## Instructivo

# EMISIÓN RECIBOS VERIFICABLES EMISIÓN CONSTANCIAR IRPF VERIFICABLES

Marzo/2021

El MAP cuenta con la emisión de recibos de sueldos y de constancias para IRPF. Dicha documentación, hasta la fecha, se emite con la leyenda: no válido para tramitaciones.

A partir de la fecha, se implementa la Emisión de Recibos y Constancias de IRPF Verificables, cuyo objetivo es contar con un documento que, una de sus fortalezas es que pueda ser verificado por terceros externos a la Udelar.

Algunos de los principales destinatarios de los Recibos Verificables son los beneficiarios de retención (ejemplo cooperativas) con que cada funcionario, pasante o becario tiene vínculo.

Para poder emitir un recibo verificable o una constancia de IRPF verificable se deben seguir los siguientes pasos:

- El funcionario, pasante, becario debe ingresar al MAP con su correspondiente clave de ingreso.
- En la opción Sueldos, selecciona la que corresponda: Recibos de Sueldo o Constancia de IRPF.

El ejemplo de pasos a seguir lo haremos con la opción Recibos de Sueldo, tener en cuenta para la Constancia de IRPF el procedimiento es similar.

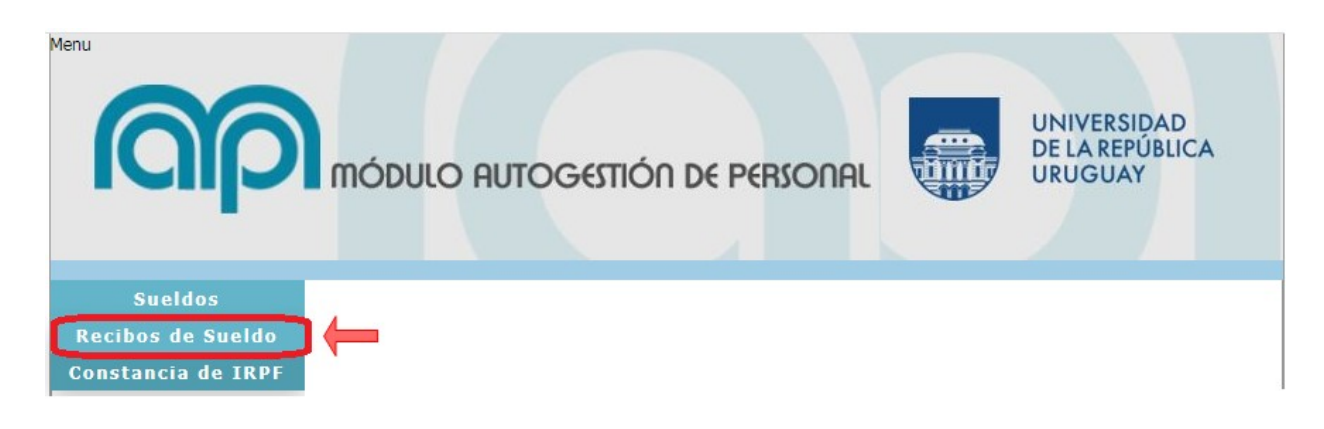

Recibos de Sueldo

Existen 2 alternativas para emitir recibos:

### *1- Recibo Verificable : "NO"*

Aquí se continuará emitiendo el recibo como hasta la fecha, con la leyenda *" No Valido para Tramitaciones"* el mismo puede utilizarse para consultas, información o cálculos a realizar por el propio funcionario o para presentaciones que no requieran verificación.

### *2- Recibo Verificable : "SI"*

Aquí se obtendrá el recibo conteniendo un código de verificación y un link a un sitio para verificar, características necesarias para presentarlo a diferentes organismos para la realización de tramites

Para obtener este recibo verificable debe primero darse consentimiento de que los datos de su recibo puedan ser visto por otras empresas u organismos.

Es por ello que deben seguirse los siguientes pasos: *Dirigirse al menú Usuario>Consentimientos*

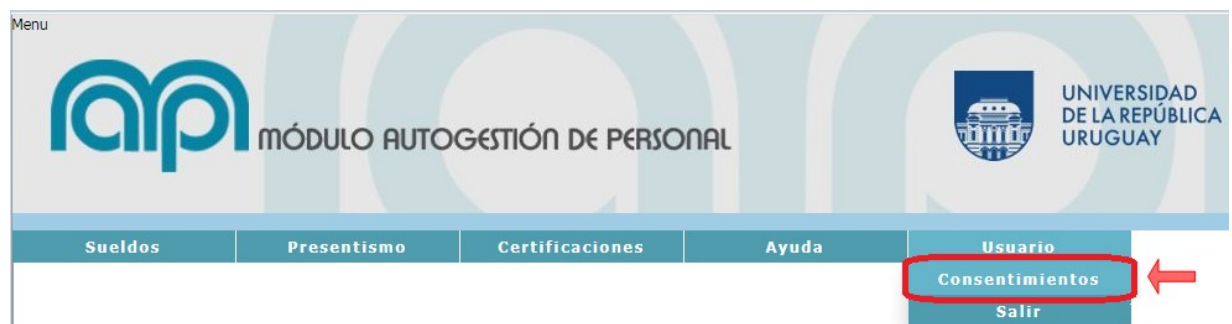

Deberá seleccionar Sí o No en campo consentimiento del documento que desee (recibo de sueldo o constancia de IRPF)

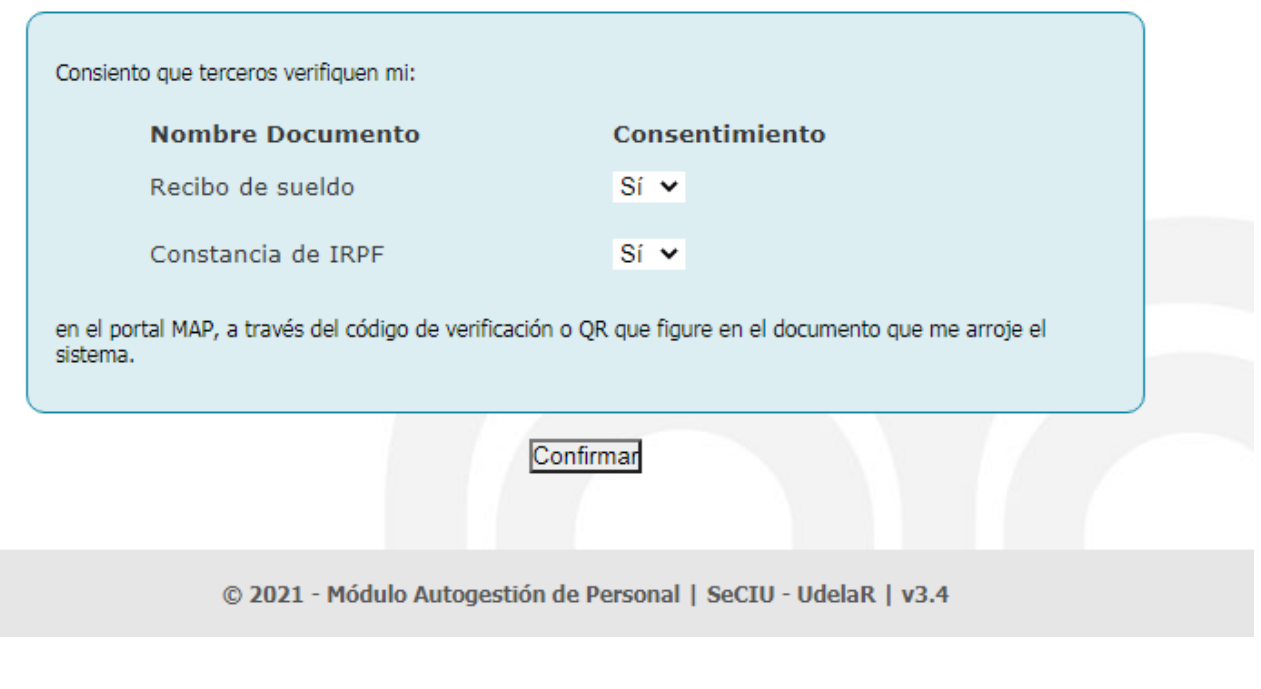

Luego de seleccionar se debe presionar el botón de confirmar. Allí aparecerá el mensaje de que se han actualizado los datos.

Se han actualizado los consentimientos exitosamente

Luego de esto dirigirse al menú Sueldos> recibos de sueldo Seleccionar en Recibo Verificable : "SI" y aceptar

#### Consulta de Recibos de Sueldo

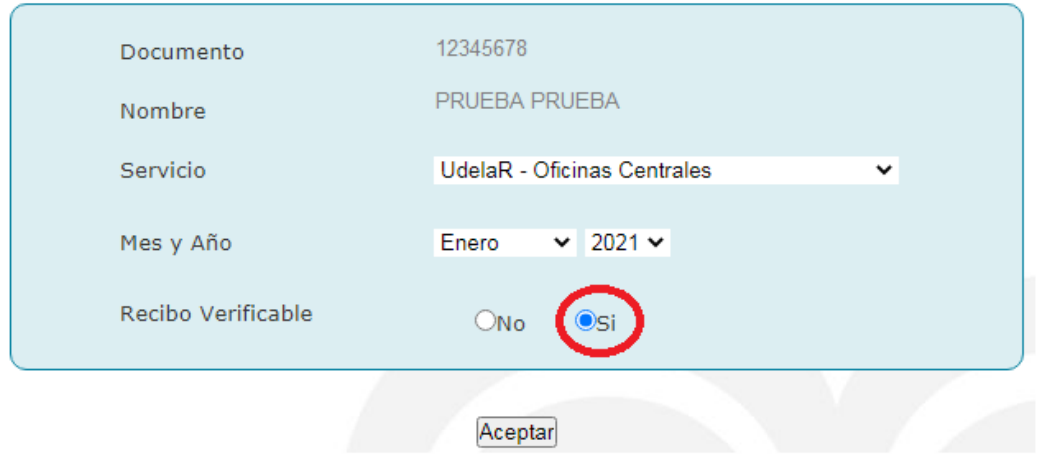

Aquí se descargara un archivo PDF el cual contiene un código de verificación (código QR) y un link de verificación, que permite a terceros validar dicho recibo

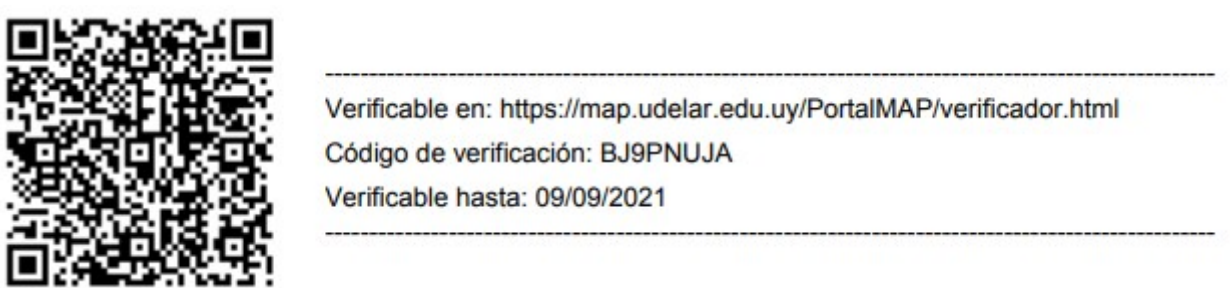

El organismo al que se presente este documento podrá validar, en la dirección que allí se especifica, con el código asignado y hasta la fecha de vigencia por el cual se emite el documento.

#### Consideraciones:

Se podrán emitir recibos verificables de un mismo mes tantas veces como se quiera, pero cada emisión generará un código verificador.

Se podrán emitir recibos verificables de cualquier mes. Cada recibo verificable tiene una vigencia de 6 meses.